*LI-COR* 

# **Odyssey® CLx, Odyssey Fc, and Pearl® Imagers**

**Note:** You must have Administrative privileges for the following steps.

#### **Connect to Image Studio**

- 1. Start Image Studio and create or open a Work Area.
- 2. If a connection is established, the buttons on the Acquire ribbon will become active.
- 3. If a network connection is not established, wait a few minutes then click the application button in the upper left-hand corner of the window.
- 4. Hover over Instrument and click Connect.

#### **Computer Network Settings**

#### **Windows® 7and 10**

- 1. Go to Control Panel > Network and Sharing Center. Alternatively, go to Control Panel > Network & Internet > Network & Sharing Center.
- 2. Under "View your active networks," click the Local Area Connection associated with the network card that is connected to the Odyssey and choose Properties.
- 3. Ensure that Internet Protocol Version 6 (TCP/IPv6) is checked.
- 4. Click Properties. Select "Obtain an IPv6 address automatically."

#### **Mac®**

- 1. Click the Apple® icon in the upper left-hand corner of the screen and choose System Preferences.
- 2. In the Internet and Wireless section, click Network.
- 3. Click the Network object on the left associated with the network card that is connected to the instrument. Normally, the Network object is Ethernet.
- 4. In the Configure IPv4 section, choose Using DHCP.
- 5. Click Apply.

#### **Troubleshooting**

- <sup>l</sup> If required, disable all firewall and anti-virus protection on the network card connected to the instrument.
- Do not block IPv6 traffic on the network card connected to the instrument.
- Leave Port 50000 open.
- Leave Port 5353 open for Bonjour mDNSResponder to Auto Discover the instrument.
- Do not block Bonjour Services.
- Do not block the Image Studio executable in a firewall.
- Do not block java running from "<Image Studio Install Folder>/jre" in a firewall.

## **C-DiGit® Blot Scanner**

Ensure you have the correct permissions to install software on the computer you want to use.

**Note:** If you are using Windows 10, a separate driver must be installed to connect your C-DiGit Blot Scanner to Image Studio Software via USB.

- 1. Ensure your C-DiGit Blot Scanner is powered off and not connected to your computer.
- 2. Ensure Image Studio Software is closed.
- 3. [Download](https://licor.box.com/s/azxyq76ine7auwwcgcz17b09g5li3gg0) the driver.
- 4. Once the installer has downloaded, click the installer to start the Setup Wizard.
- 5. Click Next and proceed through the Setup Wizard.
- 6. If the Windows Security dialog appears during the install, click Install or the driver will not install.

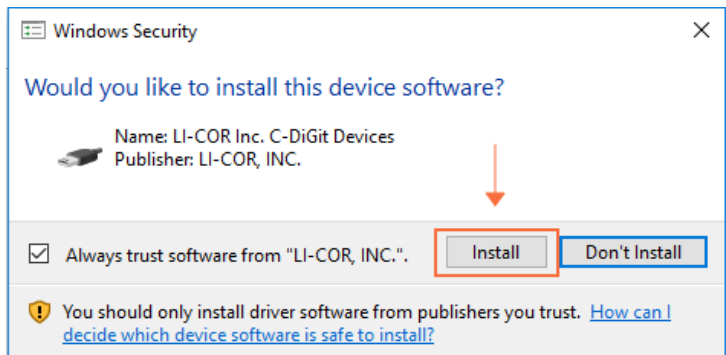

- 7. After the driver has been installed, connect the USB cable from the C-DiGit® Blot Scanner to the computer.
- 8. Turn on the C-DiGit Blot Scanner.
- 9. Start Image Studio™ Software, choose a Work Area, and select C-DiGit Blot Scanner in the Instrument Selection dialog.

## **Odyssey® Sa and Aerius Imagers**

For an Odyssey Sa or Aerius that is directly connected to the computer, follow the instructions below. For an Odyssey Sa or Aerius that is connected to a network, please refer to its support page or contact Biotechnology Support (biohelp@licor.com).

**Note:** You must have Administrative privileges for the following steps.

## **Step 1. Configure NetworkCard of Computer**

### **Windows® 7and 10**

- 1. Go to Control Panel > Network and Sharing Center. Alternatively, go to Control Panel > Network & Internet > Network & Sharing Center.
- 2. Under "View your active networks," click the Local Area Connection associated with the network card that is connected to the Odyssey and choose Properties.
- 3. Select Internet Protocol Version 4 (TCP/IPv4) and click Properties.
- 4. Check "Use the following IP address" and enter "172.24.41.181."
- 5. If not automatically filled in, enter "255.255.0.0" for the Subnet mask.

#### **Mac®**

- 1. Click the Apple® icon in the upper left-hand corner of the screen and choose System Preferences.
- 2. In the Internet and Wireless section, click Network.
- 3. Click the Network object on the left associated with the network card that is connected to the instrument. Normally, the Network object is Ethernet.
- 4. In the Configure IPv4 section, choose Manually and enter "172.24.41.181."
- 5. If not automatically filled in, enter "255.255.0.0" for the Subnet mask.
- 6. Click Apply.

## **Step 2. Connect to Image Studio**

- 1. Start Image Studio and create or open a Work Area.
- 2. Enter a username and password.
- 3. If a network connection is not established, click the application button in the upper left-hand corner of the window.
- 4. Hover over Instrument. Click Management then click Scanner List.
- 5. If there are no instruments listed, click Auto Discover.
- 6. If nothing appears in the list, click Add and enter the information manually.

**Note:** "Name" can be anything meaningful to the user. "Host name" is the IP address. Do not include numbers after the "/". Additionally, check the IP address of the instrument by pressing the Next button on the front panel of the instrument 4-5 times. The default IP address is 172.24.41.180.

7. Click OK then OK again to close.

8. Go back to Application > Instrument > Connect. When the login dialog appears, select the instrument and enter the username and password.

## **Troubleshooting**

- <sup>l</sup> If required, disable all firewall and anti-virus protection on the network card connected to the instrument.
- Leave Port 80 open.
- Do not block the Image Studio™ Software executable in a firewall.
- Do not block java running from "<Image Studio Install Folder>/jre" in a firewall.

# **Odyssey® Classic Imager**

For an Odyssey Classic that is directly connected to the computer, follow the instructions below.

For an Odyssey Classic that is connected to a network, please refer to its support page or contact Biotechnology Support (biohelp@licor.com).

**Note:** You must have Administrative privileges for the following steps.

## **Step 1. Configure NetworkCard of Computer**

#### **Windows® 7and 10**

- 1. Go to Control Panel > Network and Sharing Center. Alternatively, go to Control Panel > Network & Internet > Network & Sharing Center.
- 2. Under "View your active networks," click the Local Area Connection associated with the network card that is connected to the Odyssey and choose Properties.
- 3. Select Internet Protocol Version 4 (TCP/IPv4) and click Properties.
- 4. Check "Use the following IP address" and enter "172.24.41.181."
- 5. If not automatically filled in, enter "255.255.0.0" for the Subnet mask.

#### **Mac®**

- 1. Click the Apple® icon in the upper left-hand corner of the screen and choose System Preferences.
- 2. In the Internet and Wireless section, click Network.
- 3. Click the Network object on the left associated with the network card that is connected to the instrument. Normally, the Network object is Ethernet.
- 4. In the Configure IPv4 section, choose Manually and enter "172.24.41.181."
- 5. If not automatically filled in, enter "255.255.0.0" for the Subnet mask.
- 6. Click Apply.

## **Step 2. Connect to Image Studio**

- 1. Start Image Studio and create or open a Work Area.
- 2. Enter a username and password.
- 3. If a network connection is not established, click the application button in the upper left-hand corner of the window.
- 4. Hover over Instrument. Click Management then click Scanner List.
- 5. If there are no instruments listed, click Auto Discover.
- 6. If nothing appears in the list, click Add and enter the information manually.

**Note:** "Name" can be anything meaningful to the user. "Host name" is the IP address. Do not include numbers after the "/". Additionally, check the IP address of the instrument by pressing the Next button on the front panel of the instrument 4-5 times. The default IP address is 172.24.41.180.

- 7. Click OK then OK again to close.
- 8. Go back to Application > Instrument > Connect. When the login dialog appears, select the instrument and enter the username and password.

# **Troubleshooting**

- <sup>l</sup> If required, disable all firewall and anti-virus protection on the network card connected to the instrument.
- Leave Port 80 open.
- Do not block the Image Studio™ Software executable in a firewall.
- Do not block java running from "<Image Studio Install Folder>/jre" in a firewall.

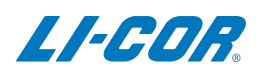

© 2020 LI-COR, Inc. LI-COR, C-DiGit, Odyssey, Pearl, and Image Studio are trademarks or registered trademarks of LI-COR, Inc. in the United States and other countries. All other trademarks belong to their respective owners.

4647 Superior Street Lincoln, NE 68504 Phone: +1-402-467-0700 Toll free: 800-645-4267 [biosales@licor.com](mailto:biosales@licor.com) [licor.com/bio](https://www.licor.com/bio)

#### LI-COR Biosciences Regional Offices

LI-COR Biosciences GmbH Siemensstraße 25A 61352 Bad Homburg **Germany** Phone: +49 (0) 6172 17 17 771 [bio-eu@licor.com](mailto:bio-eu@licor.com)

LI-COR Biosciences UK Ltd. St. John's Innovation Centre Cowley Road • Cambridge CB4 0WS • United Kingdom Phone: +44 (0) 1223 422104 [bio-eu@licor.com](mailto:bio-eu@licor.com)